# <span id="page-0-0"></span>FINDING PER DIEM RATES

Both foreign and domestic per diem rates may be found at the GSA website: http://www.gsa.gov/portal/content/104877?utm\_source=OCM&utm\_medium=printradio&utm\_term=HP\_01\_Requested\_perdiem&utm\_campaign=shortcuts

## **Table of Contents**

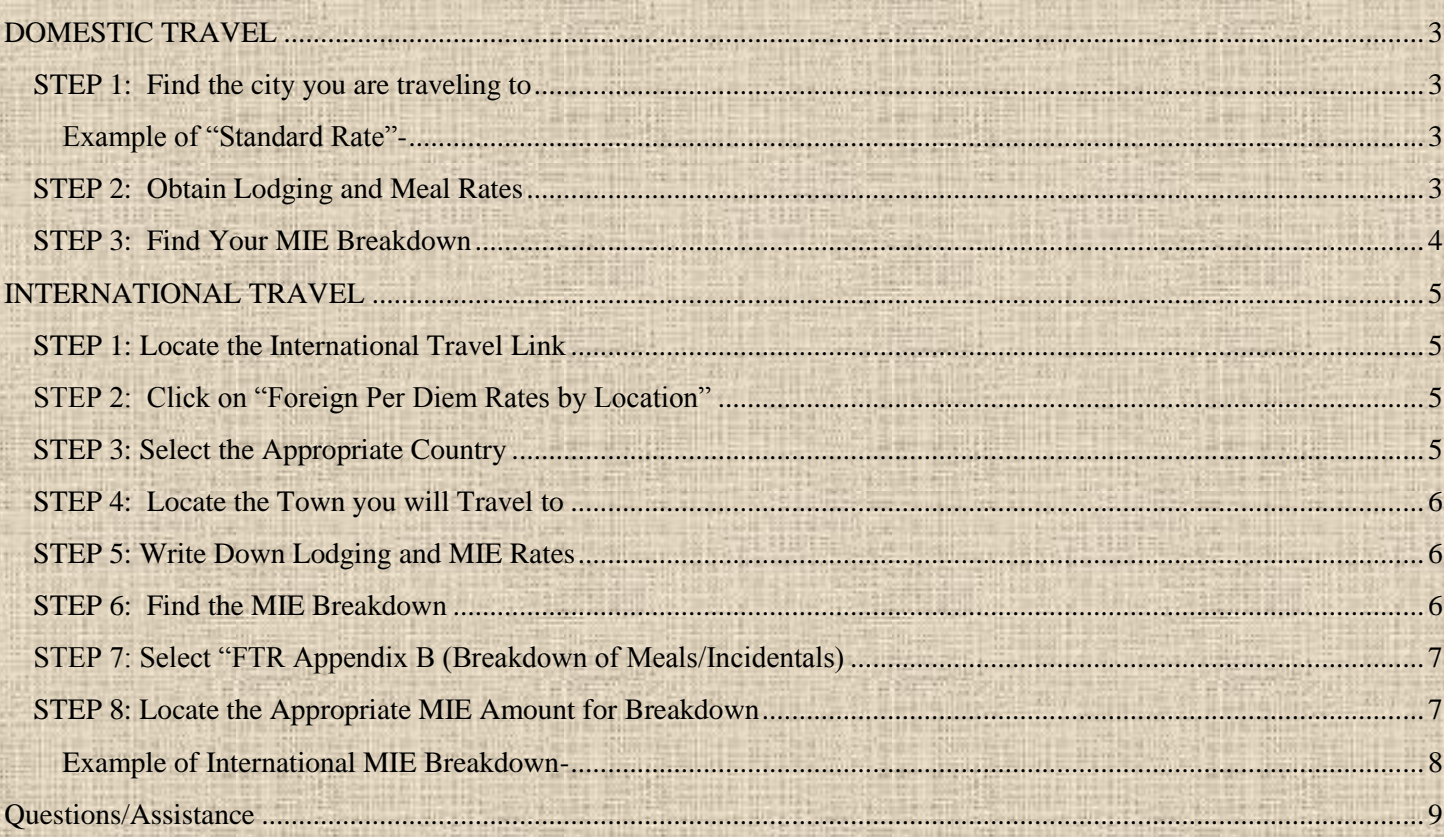

## <span id="page-2-4"></span><span id="page-2-0"></span>**DOMESTIC TRAVEL**

#### <span id="page-2-1"></span>**STEP 1: Find the city you are traveling to**

#### This may be done either:

- a) **Enter the city name or ZIP** (Most major cities will be in the system, however, not all cities are available. If your city is not available, you will need to search by State first, then look for *"Standard Rate."*
- b) **Click on the state**. If you are unable to locate the city, you will use the per diem rates listed next to *"Standard Rate."*

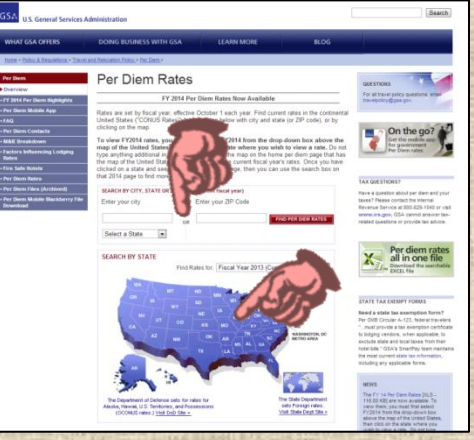

<span id="page-2-2"></span>*Example of "Standard Rate"- You will be traveling to Deltona, Florida but it is not listed below, you will then use the "Standard Rate"(usually at the top of the list) as your per diem. "Standard Rate" varies from state to state.*

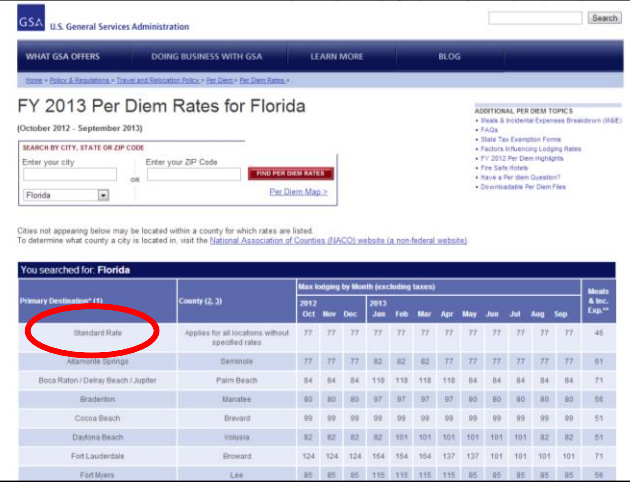

#### <span id="page-2-3"></span>**STEP 2: Obtain Lodging and Meal Rates**

- Once you have found rates for your city (or *Standard Rate* if applicable), you will need:
	- a) Lodging Rate- *be sure to use the lodging rate for the appropriate Month of your travel*
	- b) Meals and Incidental Expenses (MIE)- *write it down, you will need this in the next step*

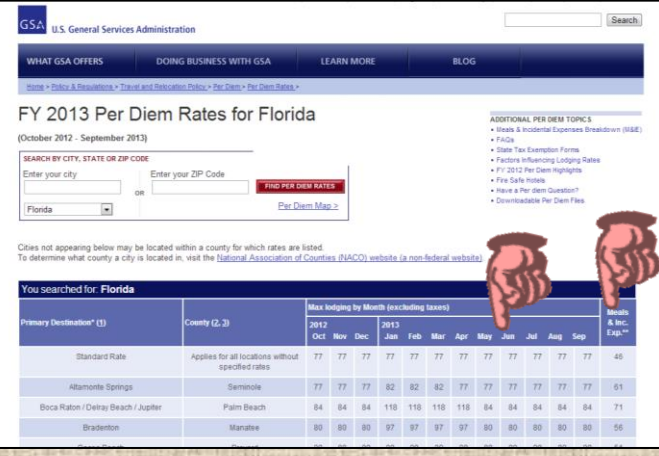

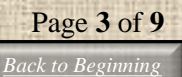

#### <span id="page-3-0"></span>**STEP 3: Find Your MIE Breakdown**

a) While on the same screen, click on the "Meals & Incidental Expenses Breakdown" link in the upper right-hand corner.

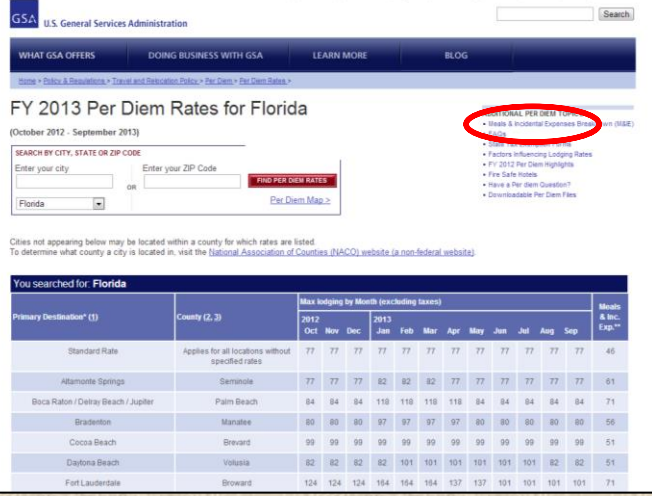

b) You will then be directed to the following page:

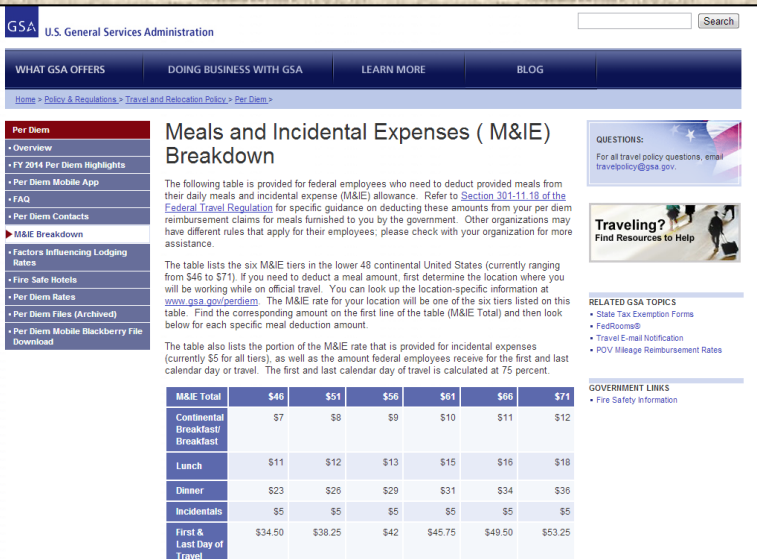

c) On this page, locate the MIE Total from **[STEP 2](#page-2-4) a.** The breakdown of breakfast, lunch and dinner is provided here. *Note: As of July 1, 2013, Incidentals are only allowed for International travel. Incidentals should NOT be used when calculating Per Diem for ANY Travel Authority to avoid overestimating costs. If you return from international travel, incidental expenses would then be considered on your Travel Expense Statement.*

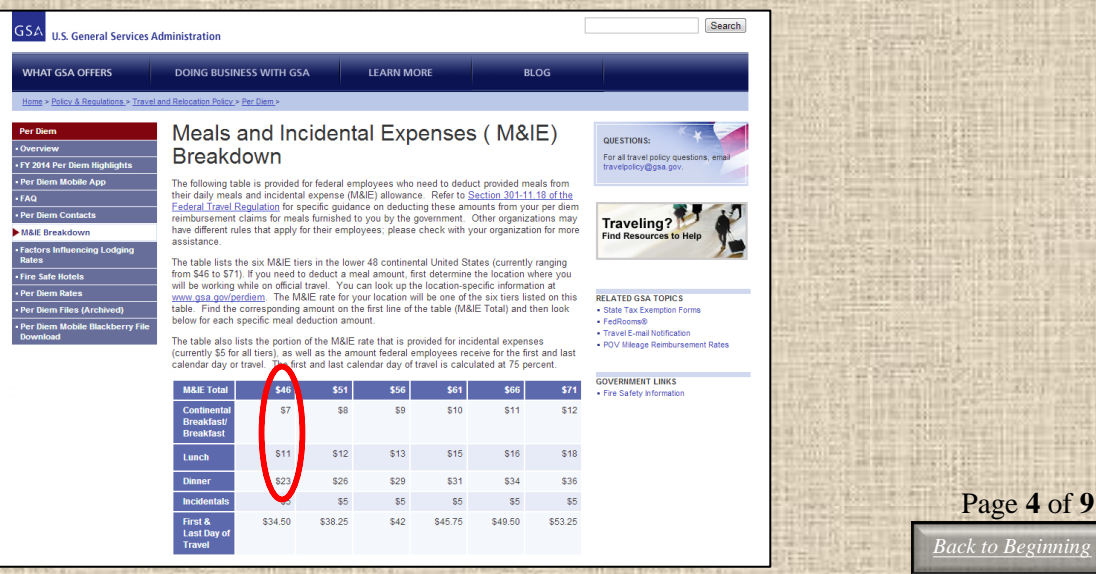

*[Back to Beginning](#page-0-0)*

## <span id="page-4-0"></span>**INTERNATIONAL TRAVEL**

#### <span id="page-4-1"></span>**STEP 1: Locate the International Travel Link**

For [International Travel,](http://aoprals.state.gov/web920/per_diem.asp) click on the link for "The State Department Sets Foreign Rates."

<span id="page-4-3"></span><span id="page-4-2"></span>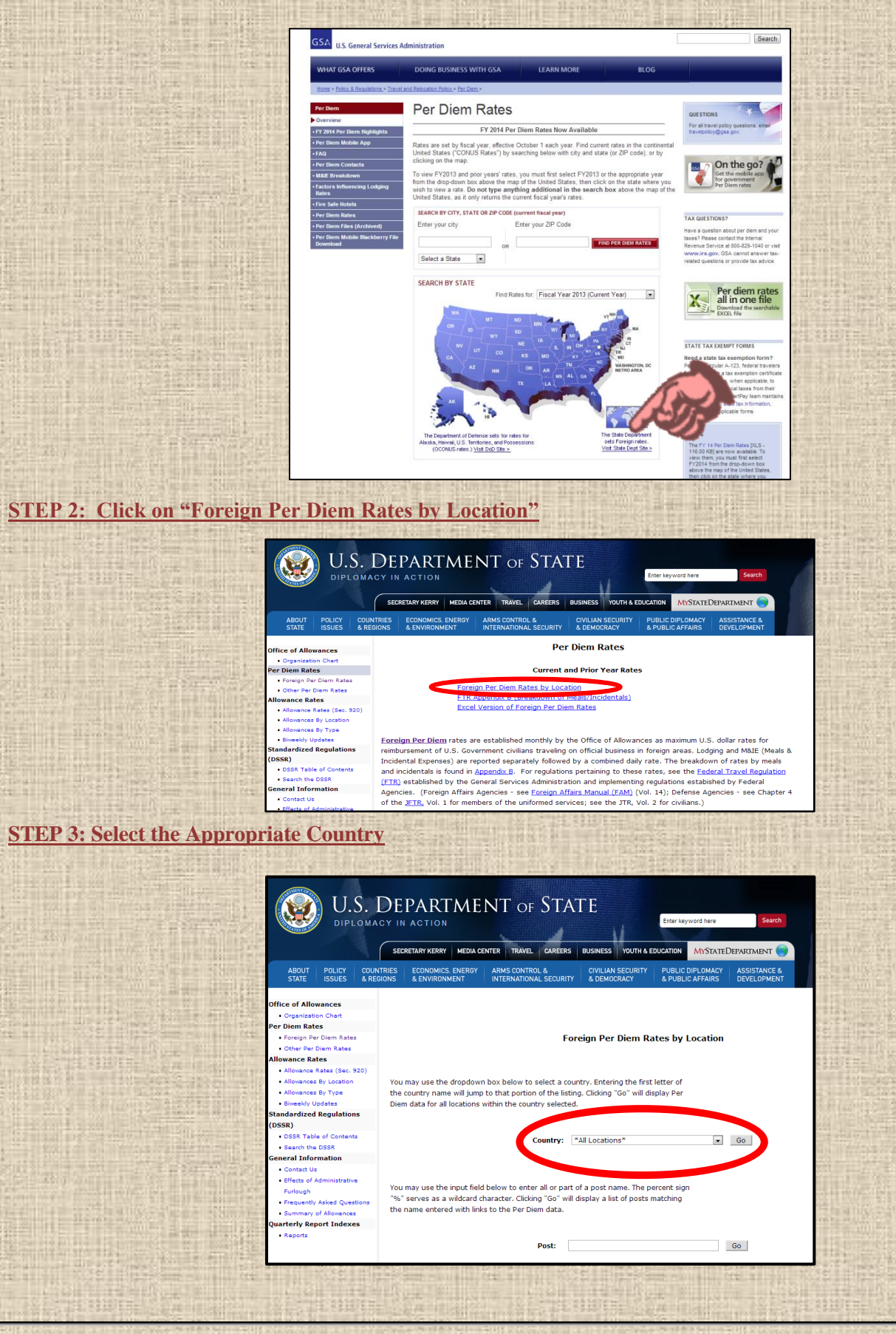

Page **5** of **9 [Back to Beginning](#page-0-0)** 

#### <span id="page-5-0"></span>**STEP 4: Locate the Town you will Travel to**

In this case, if we are traveling to Tirana, Albania, we would use the MIE Rates listed beside the city name. If your city is not listed, you will use "Other," similar to the *["Standard Rate"](#page-2-1)* used for Domestic Travel above.

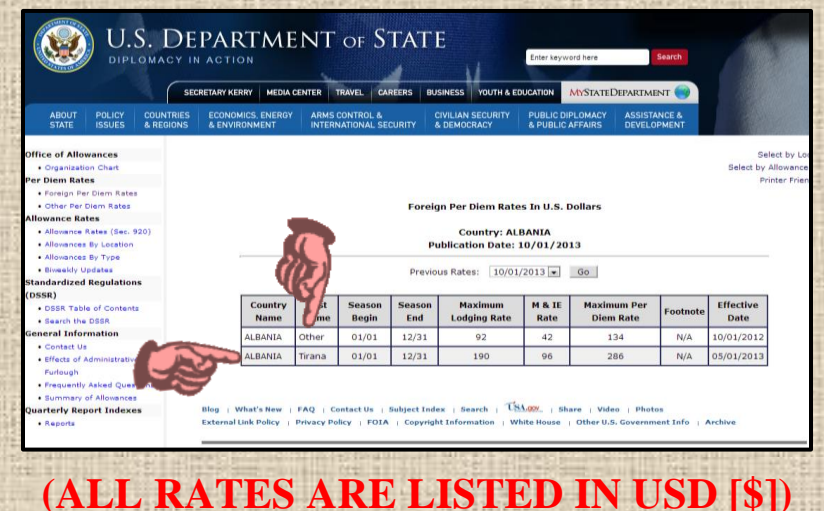

#### <span id="page-5-1"></span>**STEP 5: Write Down Lodging and MIE Rates**

\*Be sure that you are looking at rates for the correct date (see "Previous Rates"). If the incorrect date is displayed, select the correct date and click "Go".

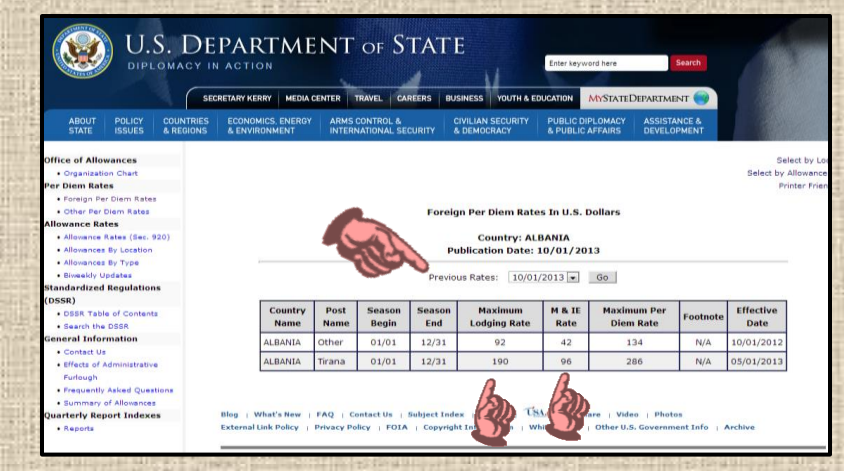

For Tirana, Albania, the Maximum Lodging Rate is \$190, MIE total is \$96.

#### <span id="page-5-2"></span>**STEP 6: Find the MIE Breakdown**

Hit your browser's Back Button TWICE to return to the Foreign Per Diem Rate main page

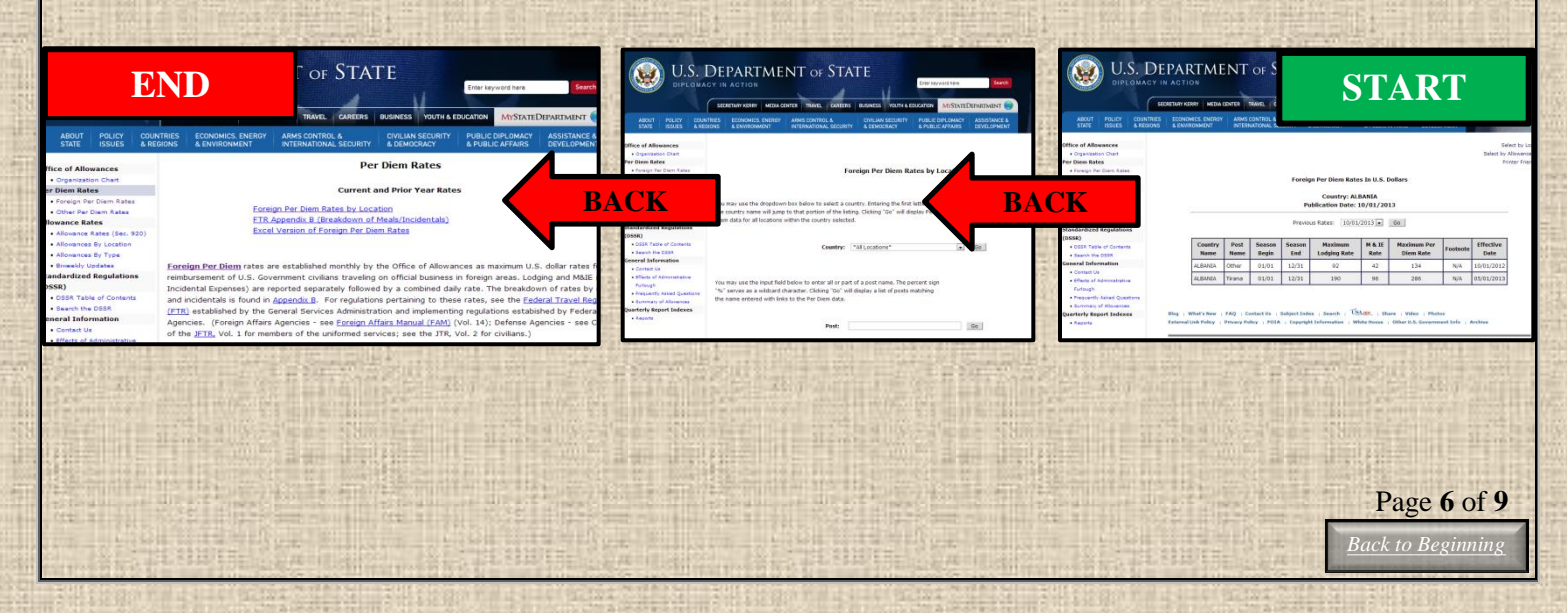

#### <span id="page-6-0"></span>**STEP 7: Select "FTR Appendix B (Breakdown of Meals/Incidentals)**

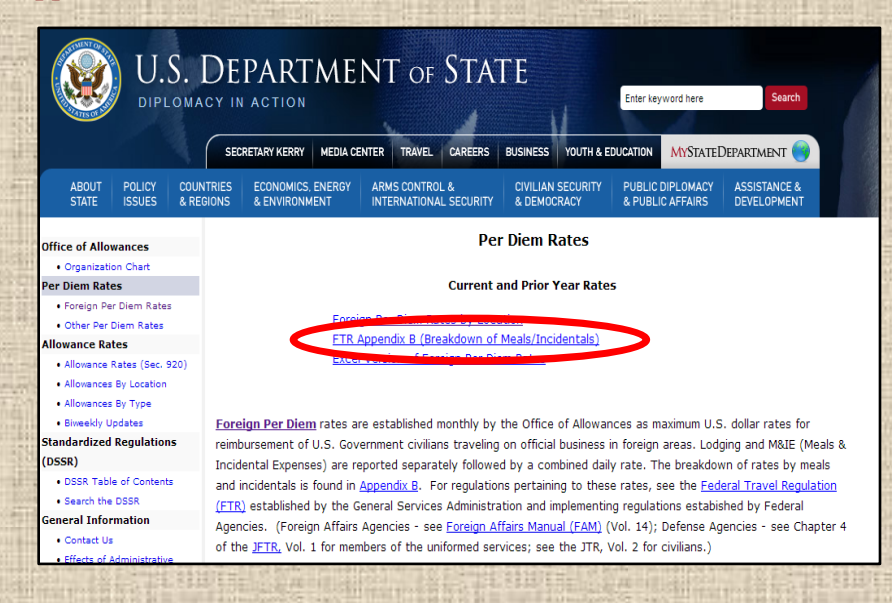

#### <span id="page-6-1"></span>**STEP 8: Locate the Appropriate MIE Amount for Breakdown**

Scroll down until you locate the MIE amount found in [Step 4 above.](#page-5-0) The MIE Breakdown (Breakfast, Lunch, Dinner, Incidentals) will be listed to the right of this amount.

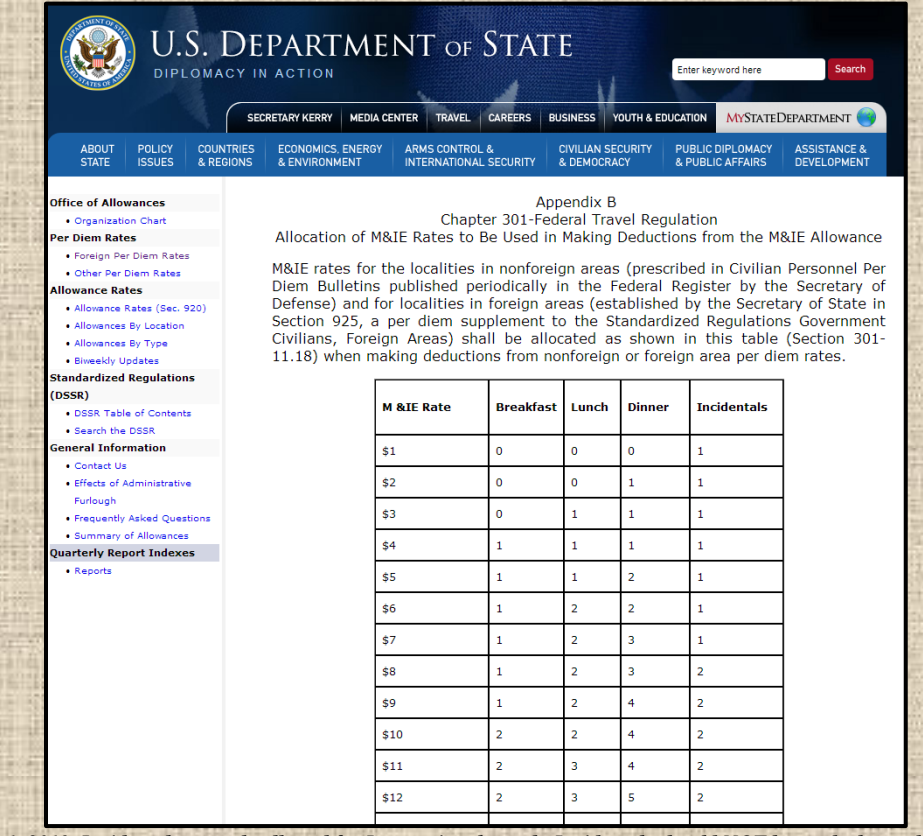

*Note: As of July 1, 2013, Incidentals are only allowed for International travel. Incidentals should NOT be used when calculating Per Diem for ANY Travel Authority to avoid overestimating costs. If you return from international travel, incidental expenses would then be considered on your Travel Expense Statement.*

<span id="page-7-0"></span>*Example of International MIE Breakdown- You will be traveling to Foz do Iguaçu, Brazil:*

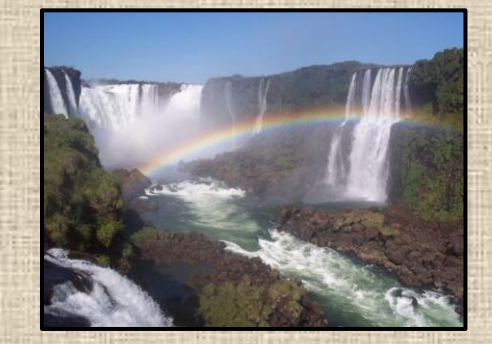

*After following [STEP 1,](#page-4-1) [STEP 2](#page-4-2) and [STEP 3](#page-4-3) above, you arrive at the following page:*

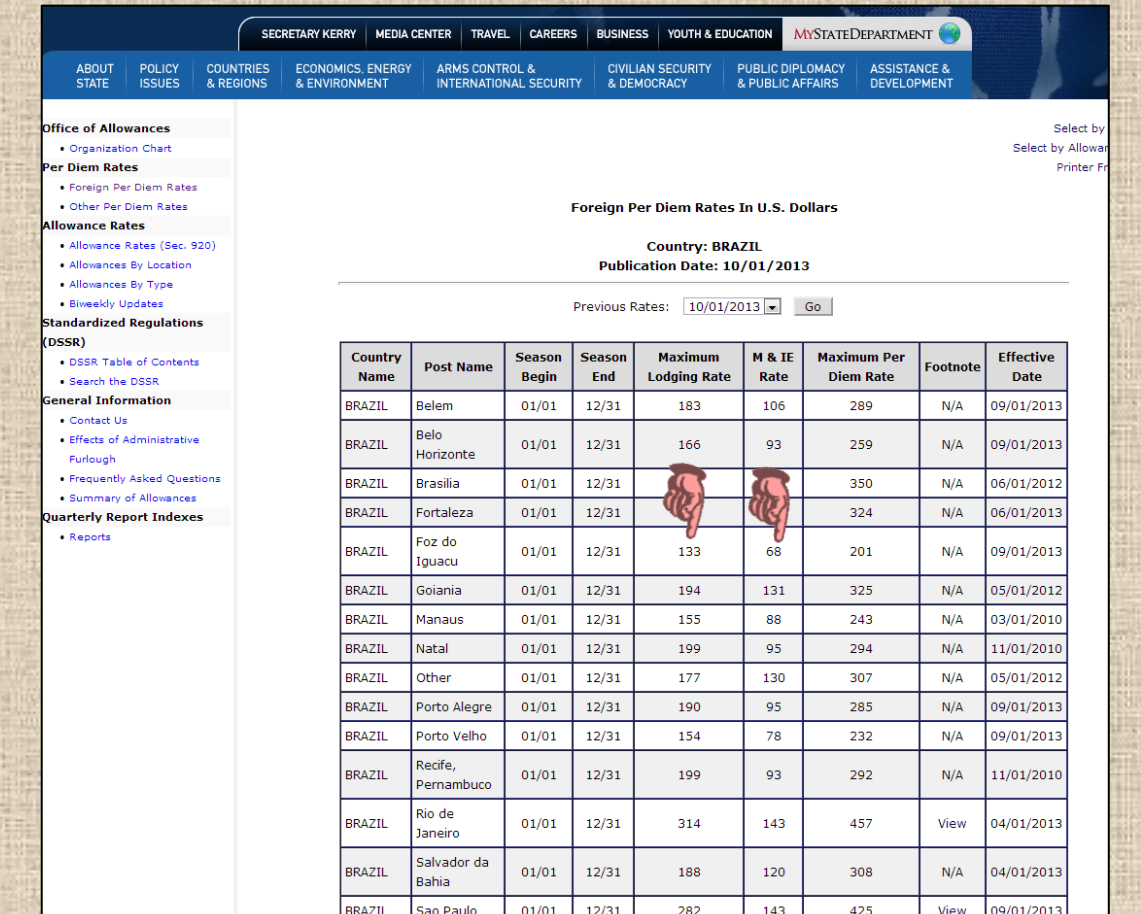

*After locating Foz do Iguaçu, you will find the Maximum Lodging Rate is \$133 and the MIE total is \$68. Now, you will return to the main International Per Diem Rates Page [\(see STEP 6\)](#page-5-2) and select the link for ["Breakdown of](#page-6-0)  [Meals/Incidentals."](#page-6-0)*

*After scrolling down to find your total MIE amount, \$68, you are then given the MIE Breakdown of:*

- *Breakfast \$10*
- *Lunch \$17*
- *Dinner \$27*
- *Incidentals \$14*

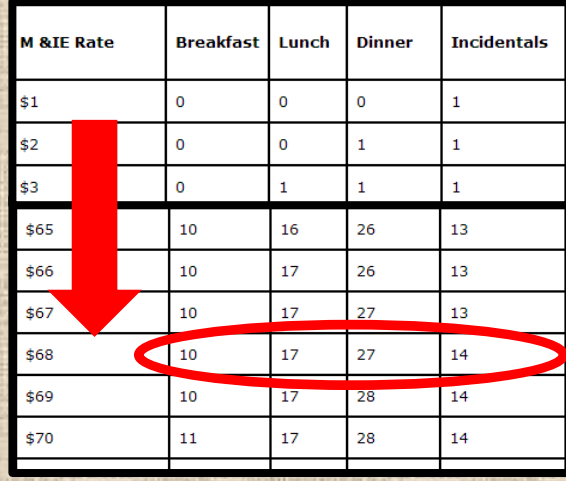

Page **8** of **9** *[Back to Beginning](#page-0-0)*

## <span id="page-8-0"></span>**Questions/Assistance**

This guide was created by Megan Weatherford for the Department of Statistics Faculty at The University of Georgia. Any questions or requests for assistance may be directed to:

#### MEGAN WEATHERFORD

Administrative Associate Department of Statistics 101 Cedar Street Athens, GA 30602 706.542.3297 megantw@uga.edu